www.webardora.net

**VERSIÓN 10.0**

## **0.- Antes de empezar.**

Antes de empezar **é importante que teña en conta o seguinte**:

1.- Neste titorial explícase como subir un espazo web creado con Ardora a un curso de Moodle mediante a **extensión de Ardora** para esta plataforma polo que a citada extensión **ha de estar correctamente instalada**. De non ser así pida ao administrador ou administradora da súa aula virtual que a instale (nesta web hai un titorial onde se explica paso a paso o proceso para seguir).

2.- **Ten sentido** inserir un espazo web da forma que imos comentar neste titorial **sempre que desexe levar un control detallado do realizado polas súas alumnas e alumnos**. **Se o seu curso non ten alumnado matriculado e asignado a un grupo subir o espazo tal e como se conta aquí non será útil (o espazo non funcionará)**. Nese caso suba o espazo a Moodle como calquera outro contido, así o paquete estará operativo pero non realizará ningún control do realizado polo alumnado.

3.- Os **tipos de contidos que poden subirse** mediante esta extensión son:

- Calquera das máis de 40 **actividades interactivas** que crea Ardora.
- Os **paquetes de actividades**.
- Os **espazos web**.

De cada un destes contidos pode atopar un titorial nesta mesma aula.

Para outros contidos, como as páxinas multimedia que crea Ardora, pode subilas á aula mediante a opción "arquivo" de Moodle.

#### www.webardora.net

#### **1.- Creamos o espazo web.**

Un "espazo web" é unha das formas máis potentes e organizadas que temos en Ardora para reunir, nunha única pantalla, diversos tipos de contido, non só creados con Ardora como os paquetes de actividades ou as páxinas multimedia senón que calquera outro contido que poida ser visualizado nun navegador.

#### **Teña en conta tamén estas cuestións**:

1.- Todos **os contidos que insira** no espazo web **NON requiren de ningún tratamento especial** por que vaian ser subidos a Moodle. Simplemente ha de publicalos.

2.- Se desexa que **as actividades interactivas** rexistren todo o realizado polo alumnado **han de estar sempre nun paquete de actividades** (aínda que só sexa 1 actividade).

3.- Os **paquetes de actividades** deberán de ser publicados **tendo a casa de autoavaliación marcada**.

4.- **De momento as páxinas en servidor que crea Ardora non poden ser introducidas nestes espazos web** se o seu destino vai ser Moodle. Non introduza ningunha destas páxinas no seu "espazo" (provocaría erros).

5.- Os **espazos web, ao poder ter máis dun elemento para avaliar** (paquetes de actividades), **non reflicten as puntuacións correctas no libro de cualificacións de Moodle**. Deberá de acudir ao **informe detallado que crea Ardora** (explícase máis abaixo).

Unha vez que teña creado o paquete debe de **pulsar sobre o botón co logotipo de Moodle** (ou ben no menú "Arquivo - Moodle").

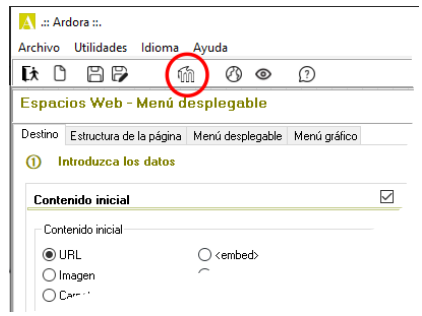

José Manuel Bouzán Mat Licencia no especificada

 $(1)$ 

Ruta

# Extensión de Ardora para Moodle – **Instalar nun curso de Moodle un espacio web de Ardora**

O programa solicitará un nome para ese arquivo e encargarase de crear todo o necesario no ficheiro zip que logo subiremos á aula virtual.

#### **2.- Subimos o espazo web ao noso curso.**

No lugar do noso curso que desexemos pulsamos sobre "**Engadir unha actividade ou recurso**" e, na xanela que aparece, seleccionamos "**Ardora**".

Con iso abrirase unha xanela na que teremos que inserir os parámetros necesarios para o noso paquete.

Nesta nova xanela debemos de realizar o seguinte:

**1.- Nome**: escriba un texto que identifique ao espazo web no curso.

**2.- Descrición**: se o desexa pode introducir un comentario, consellos para o alumnado, aspectos a ter en conta etc.

**3.-** Debe de marcar esta casa se desexa que se mostre no curso o texto escrito no punto 2.

**4.- Seleccionar arquivos**: cargue aquí ou **arrastre o ficheiro zip** que acaba de crear en Ardora. 

**5.-** Faga **clic no ficheiro zip** unha vez que se completou a "subida".

**6.-** Pulse no **botón descomprimir**. Despois dun tempo, no mesmo sitio que está o arquivo zip terá

#### Añadir una actividad o un recurso

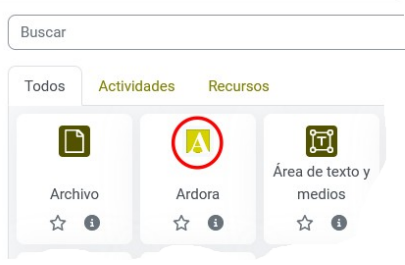

www.webardora.net

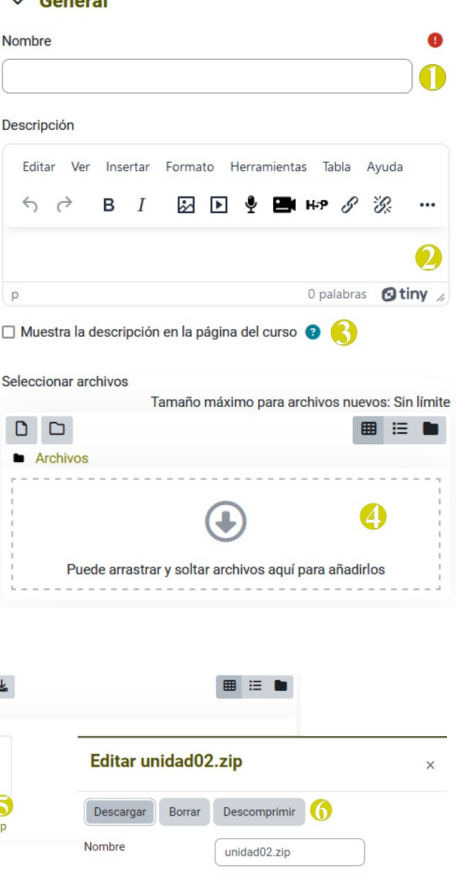

<u>and the second part of the second part of the second part of the second part of the second part of the second part of the second part of the second part of the second part of the second part of the second part of the seco</u>

outros arquivos e cartafoles.

Agora observe que nos arquivos e cartafoles que aparecen hai un arquivo, que ten o mesmo nomee que o ficheiro zip que subimos (nas imaxes "unidad02") pero coa extensión "htm" (nas imaxes "unidad02.htm").

#### **7.-** Facemos **clic sobre o arquivo htm**.

**8.-** Na xanela emerxente, indicamos que é o arquivo principal facendo clic sobre "**Configurar o arquivo principal**".

Agora xa podemos **borrar o arquivo zip** que acabamos de subir con tan só facer clic no ficheiro zip e pulsando esta vez en "borrar".

No apartado de "**apariencia**" pode determinar  $\times$  Apariencia Display como se vai amosar o espazo dentro do seu curso.

Na opción de "**Display**" pode seleccionar entre distintos valores que indicarán o lugar no que se mostra o paquete. Pode ser moi interesante que pulse sobre "**Mostrar máis...**" xa que así poderá

especificar o ancho e alto que terá a xanela emerxente ou o contedor da actividade dentro do curso.

Ver menos.

Agora xa só restaría gardar a actividade en "**Gardar e regresar ao curso**" para que se mostre no noso curso. Lembre que os parámetros que acabamos de introducir sempre poden ser reeditados.

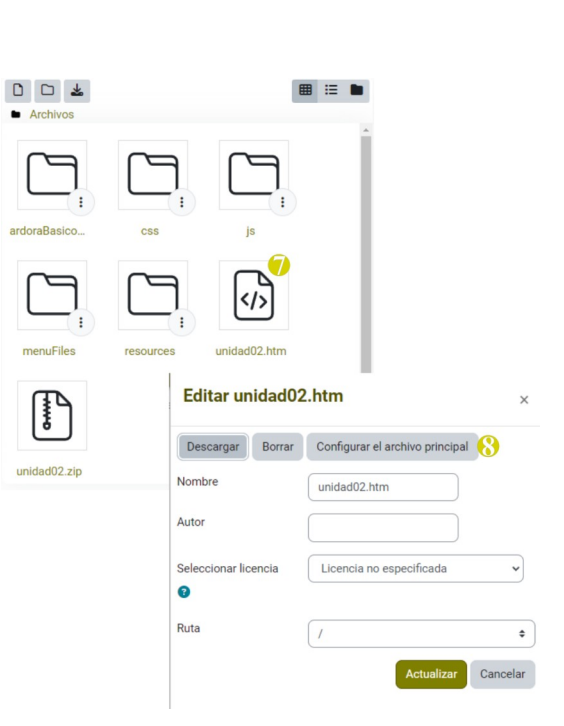

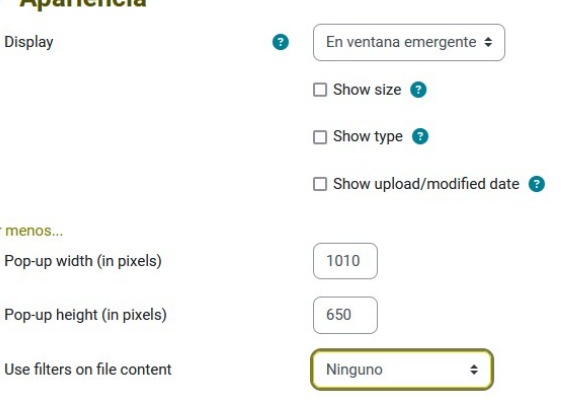

www.webardora.net

www.webardora.net

## **Libro de cualificacións.**

Tal e como xa se adiantou, de momento, os espazos web, ao poder albergar máis dun paquete de actividades "avaliable" e a estrutura de Moodle que asocia un recurso a unha única nota ou puntuación fan **imposible o ter un rexistro correcto neste "libro"**. Con todo, pode recorrer ao "**informe de actividade**" que contempla Ardora e que se comenta en detalle no seguinte apartado.

## **Informe da actividade.**

**IMPORTANTE:** Para que os informes detallados que crea Ardora poidan ser consultados **o alumnado ha de estar matriculado obrigatoriamente nun determinado grupo**.

Nos espazos web temos **dous tipos de "informes"**:

- O **informe xeral** de todo o espazo web.
- O **informe detallado de cada paquete** de actividades.

#### **Informe xeral de todo o espazo web.**

Unha vez aberto o espazo web observará que, **se achega o cursor do rato á marxe dereito do espazo web**, **na esquina inferior dereita, aparecerá un botón redondeado** desde o que poderá acceder ao informe de todo o espazo web. Este informe permite unha **visión global** de todo o traballo realizado dentro do propio espazo.

Neste tipo de informe temos a seguinte información:

**1.-** Un **total** para cada alumno das **veces que entrou** no espazo web, o **total de puntos obtidos** en todos os paquetes de actividades que contén o espazo web e o **total de actividades resoltas correctamente** do total de actividades que contén o espazo.

www.webardora.net

**2.-** Facendo **clic sobre o nome do alumno ou alumna** obteremos máis información sobre o seu traballo.

**3.-** A **información** aparece **agrupada polos items do menú principal**, na imaxe as liñas da 6 á 11 correspóndense co menú "Lengua", cada unha desas liñas é un paquete de actividades que se acceden desde ese menú.

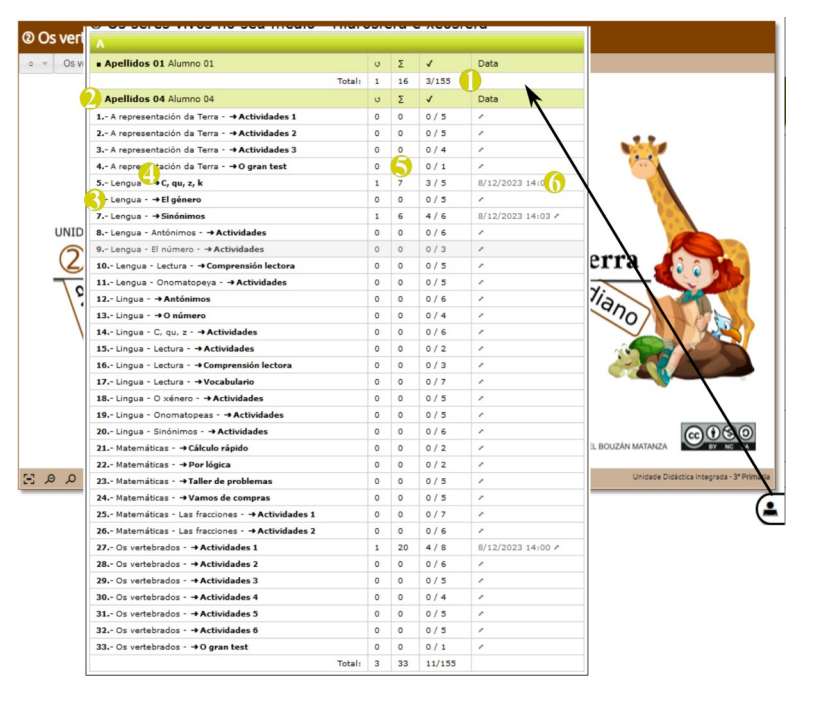

**4.-** Para cada paquete aparece o

**nome do menú principal** no que está separado por unha **raia** do **nome dado ao paquete** no menú.

**5.-** Estas tres columnas mostran **datos específicos para o paquete**. Na imaxe o alumno entrou unha vez a este paquete, conseguiu 7 puntos e realizou correctamente 3 das 5 actividades que ten o paquete.

**6.-** Nesta columna temos a **data do primeiro acceso ao paquete**. **Facendo clic sobre ela teremos acceso a outro informe, máis detallado aínda** sobre o traballo realizado en cada unha das actividades que configuran o paquete.

#### www.webardora.net

#### **Informe detallado de cada paquete de actividades**.

Para chegar a este tipo de informes temos **dous camiños**:

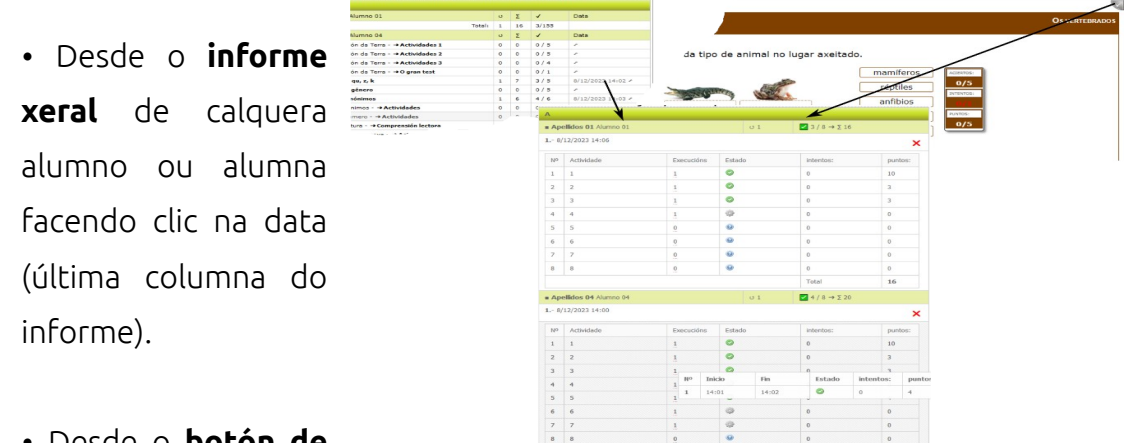

• Desde o **botón de**

**"autoavaliación"** situado nun dos catro vértices do paquete.

Para cada alumno e alumna obteremos así un informe detallado de cada unha das actividades que forman parte dos paquetes de actividades contidos no espazo web.

Situando o cursor do rato sobre calquera número da columna de "Execucións" poderemos ver aínda máis información sobre a actividade.

No caso de que sexa o **profesor** o que accede ao informe verá exactamente o mesmo pero para cada un dos alumnos que xa accederon á actividade.

Observe tamén que, no caso do profesor, para cada unha das veces que entrou o alumno hai unha X vermella, pulsando nela borrariamos eses datos de acceso para, por exemplo, cando un alumno ou alumna entra e sae do paquete por erro.

Para unha "consulta rápida" o docente pode facer clic sobre a fila que indica o grupo (na imaxe a fila coa letra A) e os detalles do traballo de cada alumno ocultaranse quedando visibles só os datos referentes ao número de actividades resoltas correctamente e os puntos conseguidos.

Facendo clic sobre o nome de cada alumno o detalle do seu traballo volverá despregarse.

O proceso descrito para estes dous tipos de informes é o mesmo independentemente do tipo de usuario que estea a acceder (profesorado ou alumnado). A única diferenza é que o alumno só ve os datos relativos ao seu traballo mentres que a profesora ou profesor ten a información de todos os membros do grupo.